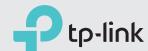

## Quick Installation Guide

AC2800 Wireless MU-MIMO VDSL/ADSL Modem Router

Archer VR2800

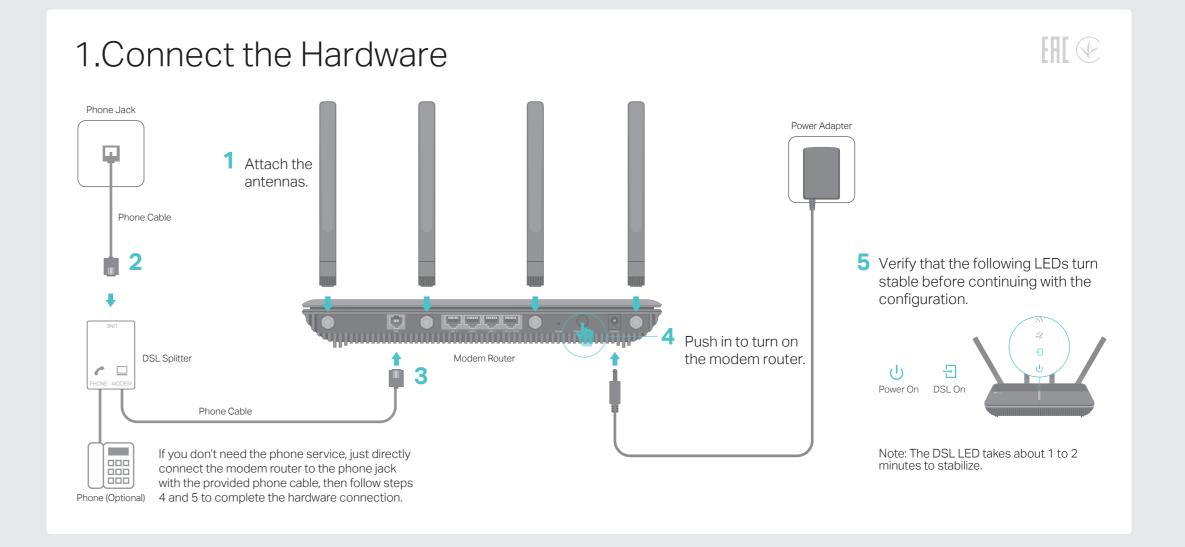

# 2.Configure the Modem Router

### **Before You Start**

- 1. You'll usually need an internet service username and password, given to you by your internet service provider (ISP) when you first signed up with them. If you are unsure, please check with your ISP.
- 2. Find the Wi-Fi Info Card included in the product packaging. Printed on the card are your router's default SSIDs (network names) and wireless password.

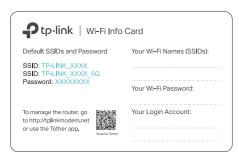

### Method 1: Via Web Browser

1. Connect your device to the router using an Ethernet cable or wirelessly. SSIDs (network names) and Wireless Password are on the Wi-Fi Info Card.

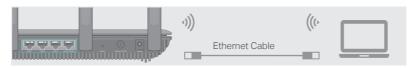

2. Launch a web browser and type in http://tplinkmodem.net or 192.168.1.1. Create a password and get started.

Note: If the login page does not appear, please refer to FAQ > Q1.

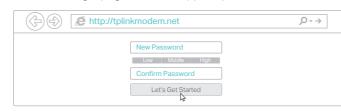

3. Follow the step-by-step instructions to set up an internet connection and register the TP-Link Cloud service.

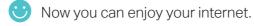

### Method 2: Via TP-Link Tether App

1. Download the TP-Link Tether app.

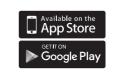

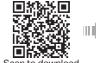

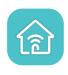

- Connect your smartphone to the router.SSIDs (network names) and Wireless Password are on the Wi-Fi Info Card.
- 3. Launch the Tether app and select Archer VR2800.

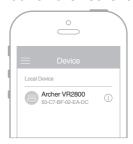

4. Follow the steps to connect to the internet and register the TP-Link Cloud service.

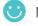

Now you can enjoy your internet.

If you already have a modem or your internet comes directly from an Ethernet wall outlet, you can switch to Wireless Router mode. Follow the steps below

1. Connect the hardware and wait until the Power LED (1) becomes stable.

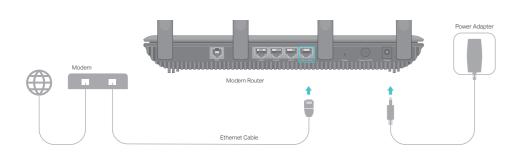

- 2. Connect your device to the router via an Ethernet cable or wirelessly. The SSIDs (network names) and wireless password are printed on the Wi-Fi Info Card included in the package.
- 3. Launch a web browser and type in http://tplinkmodem.net or 192.168.1.1. Create a password for router management and get started. Note: If the login page does not appear, please refer to FAQ > Q1

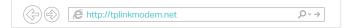

4. Follow the Quick Setup and select Wireless Router Mode to connect to

If there is no Operation Mode selection page in the Quick Setup, go to the Advanced > Operation Mode page and switch to Wireless Router Mode, then go to Basic > Internet to finish the set up.

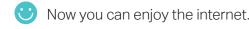

## **USB** Applications

USB ports can be used for printer, file and media sharing, both locally over your home network and remotely over the internet using the router's built-in FTP server capability.

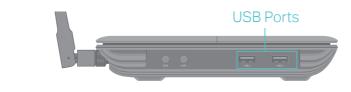

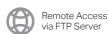

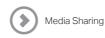

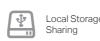

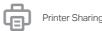

To learn more about the USB features, visit http://tp-link.com/app/usb or scan the QR code.

## Support

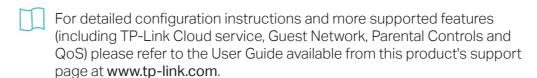

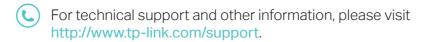

## LED Indicators

| LED        | Status            | Indication                                                                                                    |
|------------|-------------------|----------------------------------------------------------------------------------------------------|
| () Power   | On<br>Flashing    | System initialization is complete. The system is initializing or the firmware is being upgraded Do not disconnect or power off the modem router. Power is off. |
|            | Off               |                                                                                                    |
| - DSL      | On                | DSL synchronization is complete.                                                                                                    |
|            | Flashing<br>Off   | DSL synchronization is in progress. DSL synchronization failed.                                                                                                |
| ン Internet | White             | Internet service is available.                                                                                                    |
|            | <b>net</b> Orange | Internet connection is correct but internet service is unavailable.                                                                                            |
|            | Off               | Internet connection is incorrect, DSL synchronization failed, or the modem router is operating in Bridge mode.                                                 |
| Wire       |                   | The 2.4GHz wireless radio band is enabled.                                                                                                    |
| .71 2.4G   | Hz Off            | The 2.4GHz wireless radio band is disabled.                                                                                                    |
| Wirel      | 011               | The 5GHz wireless radio band is enabled.                                                                                                    |
| بران 2GHz  | z Off             | The 5GHz wireless radio band is disabled.                                                                                                    |
| ☐ LAN      | On                | At least one LAN port is connected.                                                                                                    |
|            | Off               | No LAN port is connected.                                                                                                    |
| Ů USB      | On                | The USB device is ready to use.                                                                                                    |
|            | Flashing<br>Off   | A new USB device is being identified.                                                                                                    |
|            | OII               | No USB device is plugged into the USB port.                                                                                                    |
| ∬ WPS      | On/Off            | Turns On when a WPS synchronization is established and automatically turns Off about five minutes later.                                                       |
| a,o        | Slow Flashing     |                                                                                                    |

Note: You can turn the LEDs on or off by pressing the LED On/Off button.

## FAQ (Frequently Asked Questions)

### Q1. What should I do if I cannot access the web management page?

- A1. If the computer is set to a static IP address, change its settings to obtain an IP address automatically.
- A2. Make sure http://tplinkmodem.net or http://192.168.1.1 is correctly entered in the web browser
- A3. Use another web browser and try again.
- A4. Reboot your modem router and try again.
- A5. Disable then enable the network adapter in use.

### Q2. What should I do if the DSL LED ∃ does not turn solid on?

- A1. Check your cables and make sure they are all plugged in correctly, including the telephone lines and power adapter.
- A2. Restore your modem router to its factory default settings.
- A3. Remove the DSL splitter, directly connect the modem router to the phone jack and follow this guide to reconfigure the modem router.
- A4. Contact your ISP (internet service provider) to check the status of your DSL line. A5. If the problem persists, contact our Technical Support.

### Q3. What should I do if I cannot access the internet?

- A1. Make sure all telephone and Ethernet cables are correctly and securely connected to the modem router.
- A2. Try to log in to the web management page of the modem router using the default address at http://tplinkmodem.net or http://192.168.1.1. If you cannot, change your computer settings to obtain an IP address automatically from the modem router. If you can, try the
- A3. Ask your internet service provider for the VPI/VCI (or VLAN ID), Connection Type, internet service username and password, and make sure all are correctly entered into your router's
- A4. Restore the modem router to its factory default settings and reconfigure it by following the instructions in this auide.
- A5. Please contact our Technical Support if the problem persists.

### Q4. What should I do if I forget my password?

- For the web management page:
- A1. If you are using a TP-Link ID to log in, click Forgot password on the login page and then follow the instructions to reset it.

- A2. Alternatively, restore the modem router to its factory default settings and then set a new password.
- For the Wi-Fi network:
- A1. The default Wi-Fi Password/PIN can be found on the Information Card that came in your modem's packaging or on the product label at the bottom of the modem router.
- A2. If the default wireless password has been changed, log in to the web management page and go to Basic > Wireless to retrieve or reset your password.

### Q5. How do I restore the modem router to its factory default settings?

A1. With the modem router powered on, press and hold the **Reset** button on the rear panel of the modem router for approximately 10 seconds until all LFDs turn back on, then release the button.

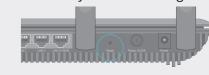

Reset Button: Press & Hold for 10 Seconds

A2. Log in to the web management page of the modern router. Go to Advanced > System Tools > Backup & Restore and click Factory Restore. The modern router will restore and reboot automatically.